# $c\epsilon$

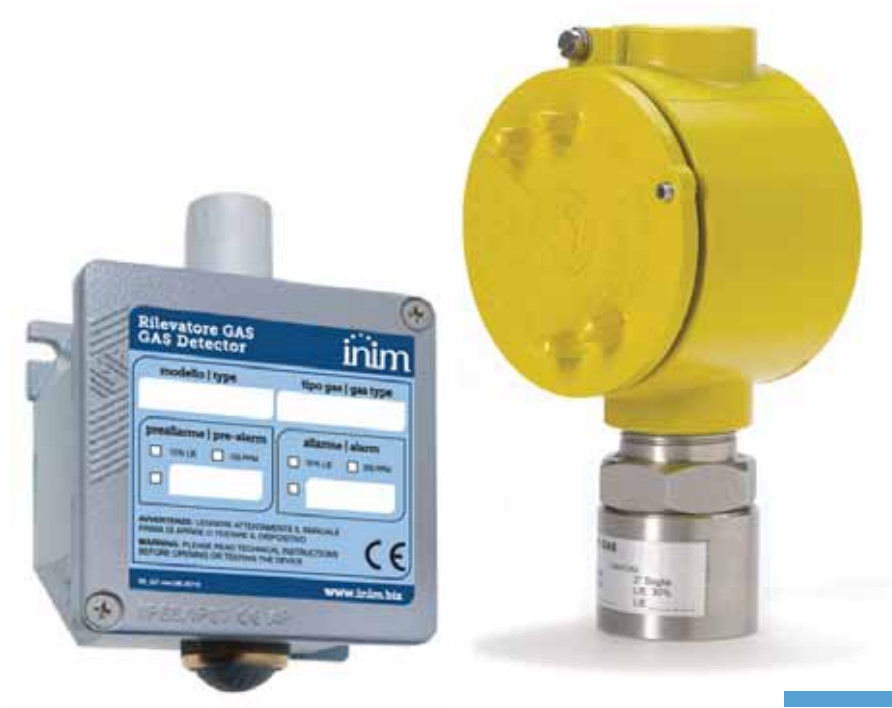

#### INA55-701

#### Configuration software for ING7 and INE7 series gas detectors

Programming manual

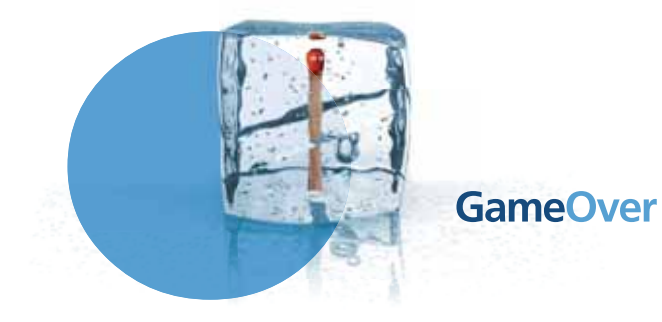

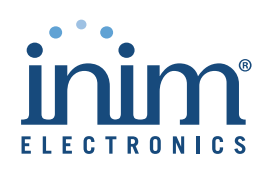

## inim

#### **Table of contents**

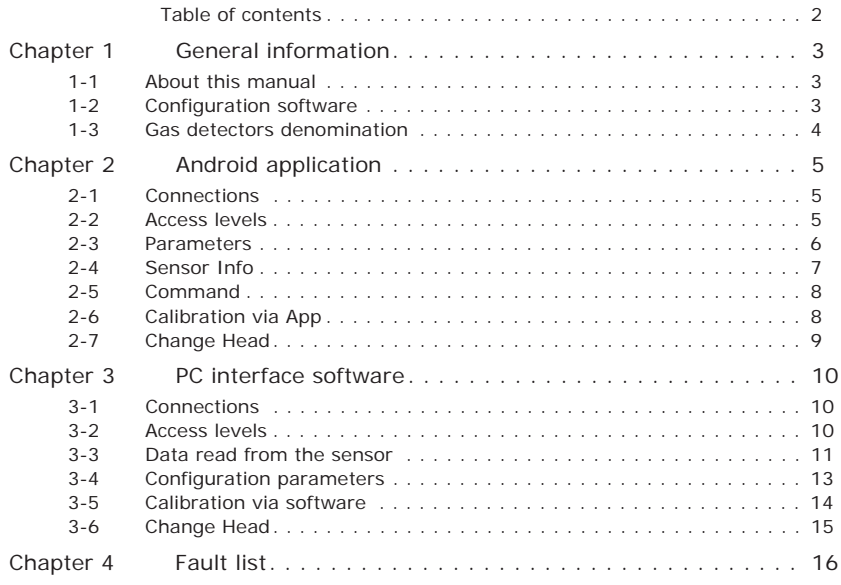

## **Chapter 1**

#### **GENERAL INFORMATION**

inin

#### **About this manual 1-1**

DCMPINIEINA55701 **MANUAL CODE**

1.00 **REVISION**

**INIM ELECTRONICS S.R.L.**

Address: Via Fosso Antico snc - Fraz. Centobuchi 63076 Monteprandone (AP) - Italy Tel.: +39 0735 705007<br>Eax: +39 0735 704912 Fax: +39 0735 704912<br>e-mail: info@inim.biz  $info@inim.biz$ Web: www.inim.biz

#### **Configuration software 1-2**

This manual is a guide for the configuration of the ING7 and INE7 series gas detectors via the INA55-701 software user interface.

Manual reserved for personnel qualified in gas detection procedures.

The configuration of the gas detectors can be done via PC (through software interface) or via Android smartphone (through the app).

The user interface allows:

- the real-time reading of the gas concentration value
- alarm, fault and pre-alarm simulation
- thresholds configuration in L.I.E. or P.P.M or percentage (%) of the gas volume in air
- select delays from 0 to 240 seconds for each individual threshold
- environment temperature compensation

- CD with the Android app installation file (apk) and PC software
- gas detector J2 connector and PC USB port interface cable
- smartphone USB adapter cable

#### INA55-701 comes with: **PACKAGE CONTENTS**

## inim

#### **Gas detectors 1-3 denomination**

ING7 and INE7 series gas detectors can be distinguished by the following characteristics:

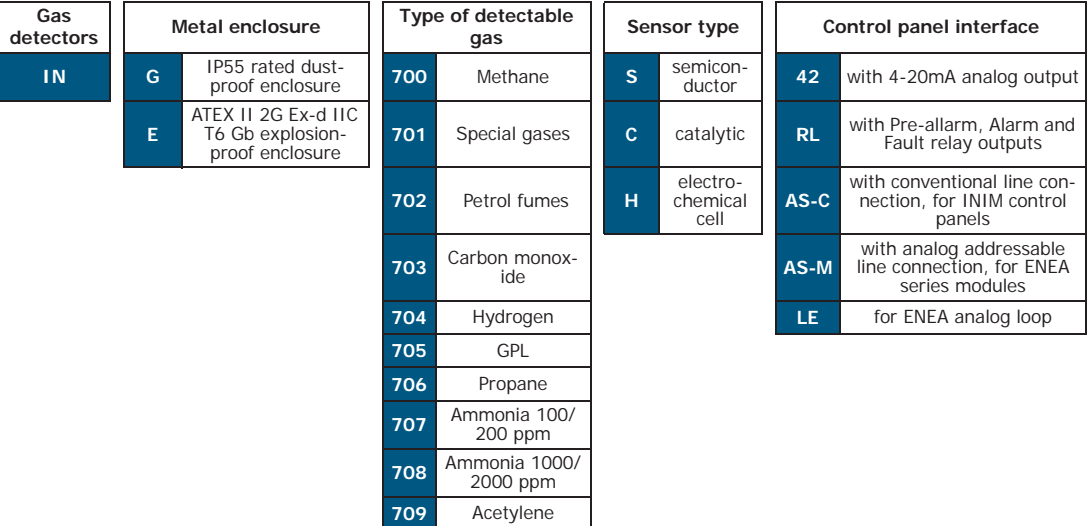

"Special" gases list:

- INx701S-xx detectors– Semiconductor: Methanol (Methyl Alcohol), Heptane, Toluene, Xylene, Acetone, Ethanol (Ethyl alcohol), Butane, Hexane
- INx701C-xx detectors– Catalytic: Methanol (Methyl Alcohol), Pentane, Heptane, Toluene, Xylene, Acetone, Ethanol (Ethyl alcohol), Butane, Hexane

### **ANDROID APPLICATION**

The App contains 3 pages, with various parameters available to the user depending on the access level:

- Parameters
- Sensor Info
- Command

#### **Connections 2-1**

Connect the smartphone to the detector using both supplied cables: USB interface cable with the detector J2 connector and the USB adapter with the smartphone.

The Android smartphone must support USB host mode. **Note**

In order to avoid damage to both the sensor and smartphone use only the original interface wire.

#### **Access levels 2-2**

Level "1" allows basic management of the detector, whereas level "2" allows advanced programming of various parameters.

Password free access. It allows verification of the sensor parameter settings and **LEVEL 1** implementation of tests such as: pre-alarm, alarm and fault simulation.

Level "2", protected by a password, allows advanced programming, the calibration **LEVEL 2**  of the sensor and the replacing of the head.

Level "2" access default password is: **DEFAULT PASSWORD**

**1234**

inim

## **Chapter 2**

#### **Parameters 2-3**

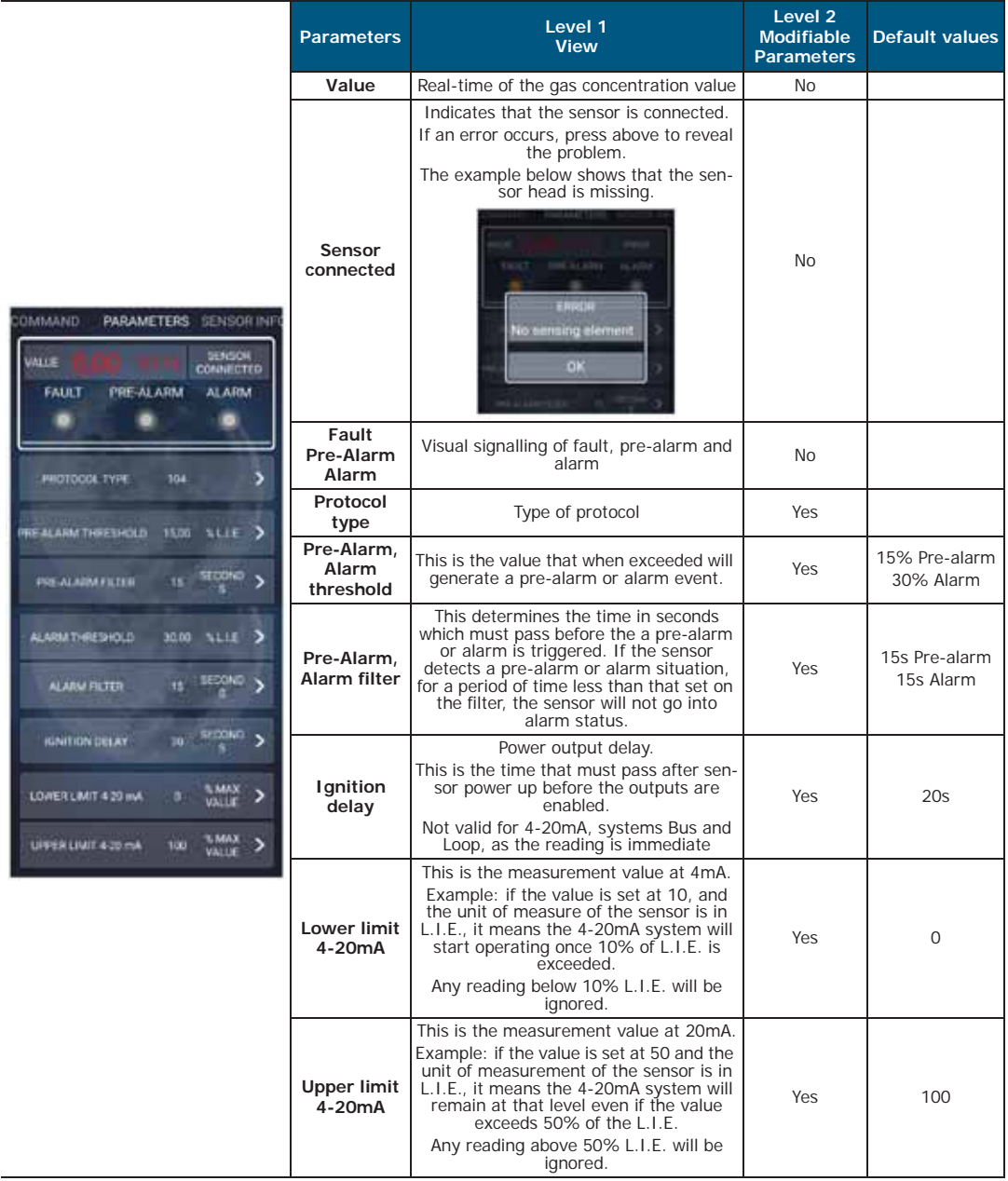

inim

### **Sensor Info 2-4**

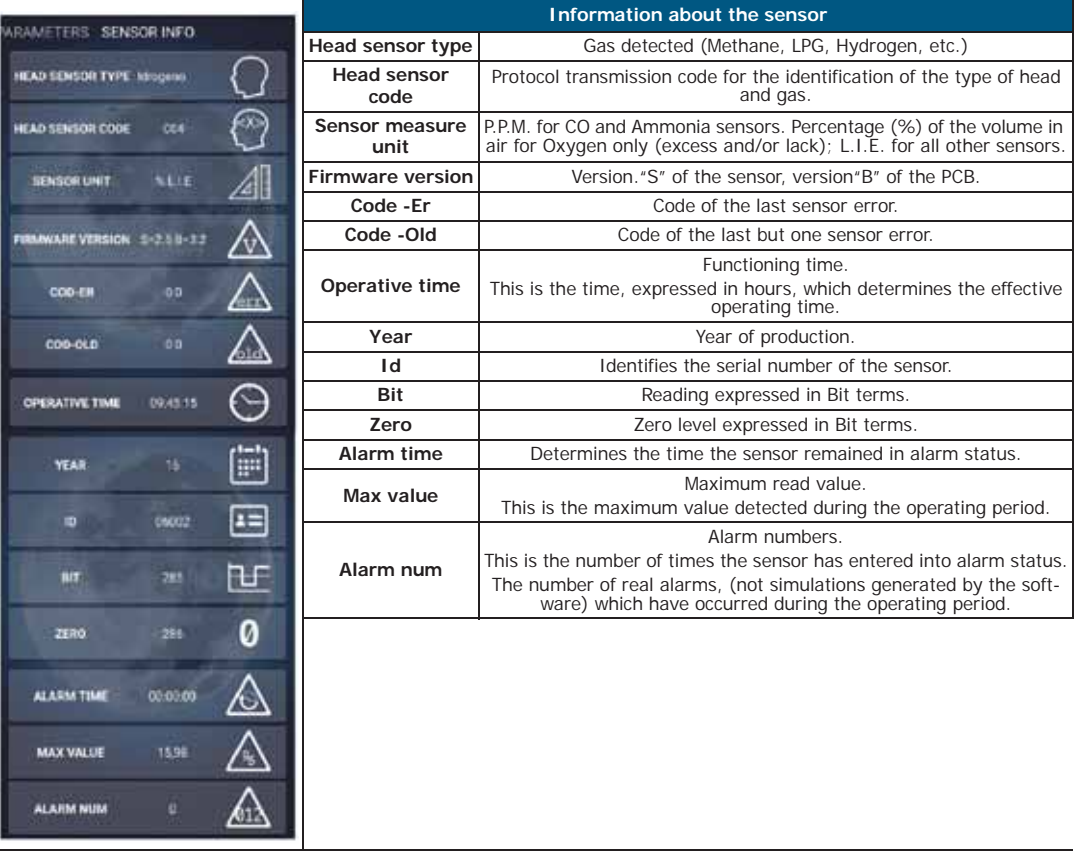

#### **Command 2-5**

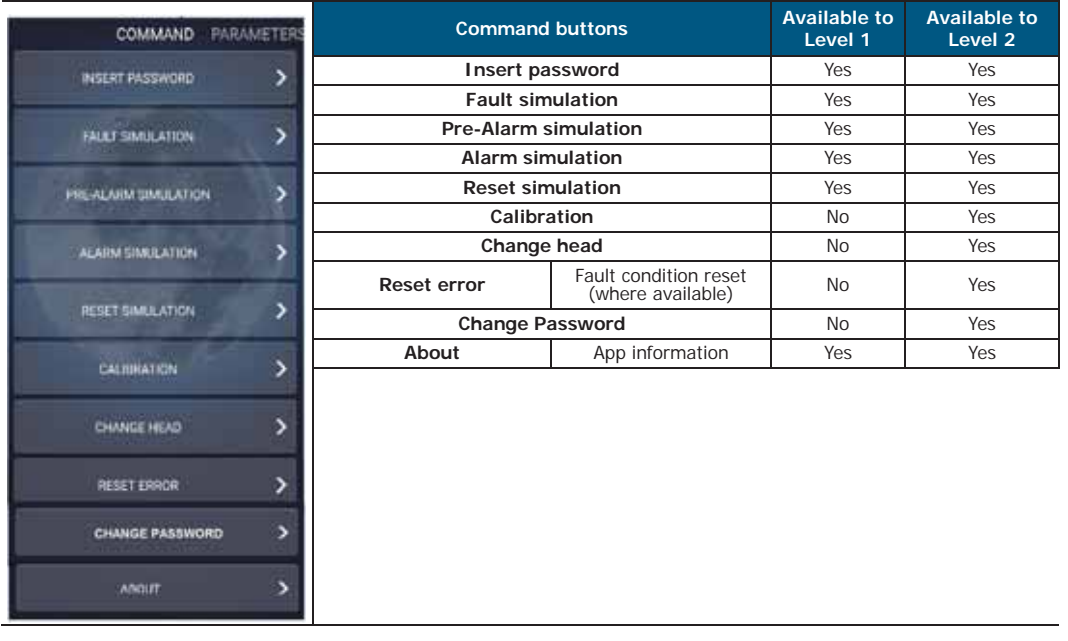

inim

Clicking on the desired box simulates the selected condition. **SIMULATION**

The simulation lasts approximately 20 seconds, if you wish to cancel the process before preset time ends press the **Reset simulation** button.

#### **Calibration via App**

Prepare all the necessary equipment for the calibration procedure:

- **INB55-xxx**, canister of sample gas with a % suitable for each type of sensor
- **INA55-106**, cup to direct the gas into the sensor
- **INA55-104**, 8mm valve
- **INA55-110**, recommended alternative, 8mm val. and adjustable dispensing flowmeter
- **INA55-701**, communication interface between detector and PC or Smartphone

At this point enter the password to access to level "2" and press "Calibration" command button.

If the sensor has an incorrect zero level the opposite screen will appear: The screen indicates that pressing **Yes** corrects the zero level, whereas pressing **Skip** exits the calibration procedure.

It is always advisable to correct the zero calibration as it is fundamental for exact readings.

On pressing **Yes** the image opposite will be shown.

If you wish to continue with the sensor calibration procedure press **Ok**. If you wish only to correct the zero calibration process press **Cancel**.

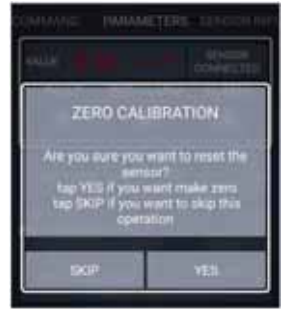

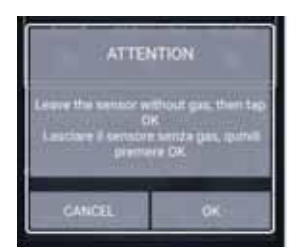

Only press **Ok** when you have a full canister of sample gas available for the calibration **Note** procedure.

If you press **Ok** and you do not have a full canister, the sensor calibration will be compromised and it will be necessary to send the sensor back to the manufacturer specifying the operations carried out.

After pressing **Ok** proceed by entering the value of the LIE or PPM (indicated on the test canister) in the box on the right of the **Enter value** string.

At this point it is necessary to close the INA55-104 8mm valve in order to avoid gas escaping inadvertently, screw the valve into the gas cylinder, hold the cup onto the sensor nozzle and release the gas until you hear a slow, steady flow of gas coming out. If you are using the valve with the adjustable-dispensing flowmeter (recommended), position it between 1.5 and 2.

At this point you will notice that the value written in red on the instrument begins to rise until it stabilizes at a value, at which point press **Start** and the sensor will be calibrated correctly.

In the example below you can see that the value is stabilized at 40,55% LIE, and after confirmation with the **Start** button, the value of the reading is positioned at 20,50 as the previously written value.

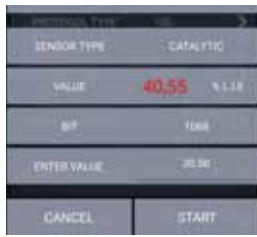

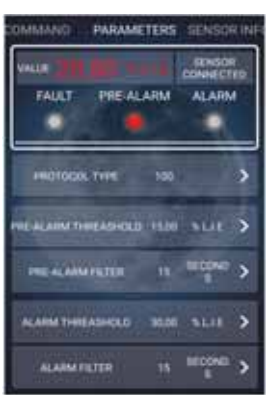

In the event that the message contains an error, carefully read the information to see if it is a procedural error or if the sensing element has expired and can no longer be calibrated.

#### **Change Head 2-7**

This function allows the replacement of the head.

Cut the power supply to the sensor, replace the head, power-up the sensor.

Connect the sensor to the software. If by mistake the head replacement is not the same as the original one, a message of error will be shown.

If you press the **Change Head** button at this point the sensor will go into permanent error **Note** status and it will be necessary to send it back to the manufacturer for repair.

Press the **Change Head** button and operation will be completed.

#### **CALIBRATION**

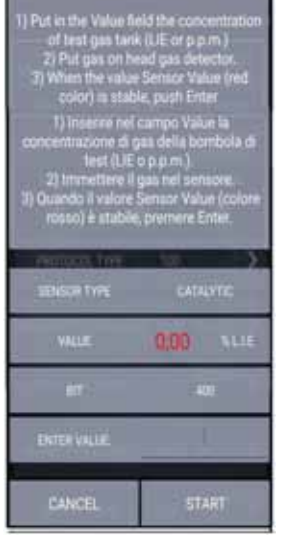

## inim

## **Chapter 3**

#### **PC INTERFACE SOFTWARE**

The software contains 2 sections, with various parameters available to the user depending on the access level:

- Data read from the sensor
- Configuration parameters

#### **Connections 3-1**

Connect the PC to the J2 connector in the detector by means of the proper cable.

In order to avoid damage to both the sensor and smartphone use only the original interface **Note** wire.

#### **Access levels 3-2**

Level "1" allows basic management of the detector, whereas level "2" allows advanced programming of various parameters.

Password free access. It allows verification of the sensor parameter settings and **LEVEL 1** implementation of tests such as: pre-alarm, alarm and fault simulation.

Level "2", protected by a password, allows advanced programming, the calibration **LEVEL 2**  of the sensor and the replacing of the head.

Enter the password by means of the **Passw** menu bar option.

Level "2" access default password is: **DEFAULT PASSWORD**

**inim**

**Data read from the sensor 3-3**

Once the detector is connected to the PC, launch the program and you will see the screen shown in the picture.

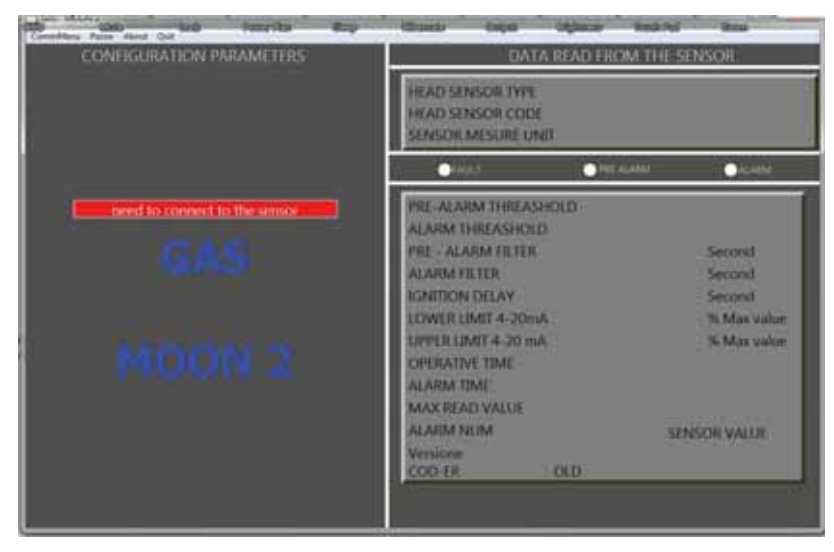

Press the **Need to connect to the sensor** red button to access direct communication with the sensor at level "1". The sensor parameters are shown in the right section.

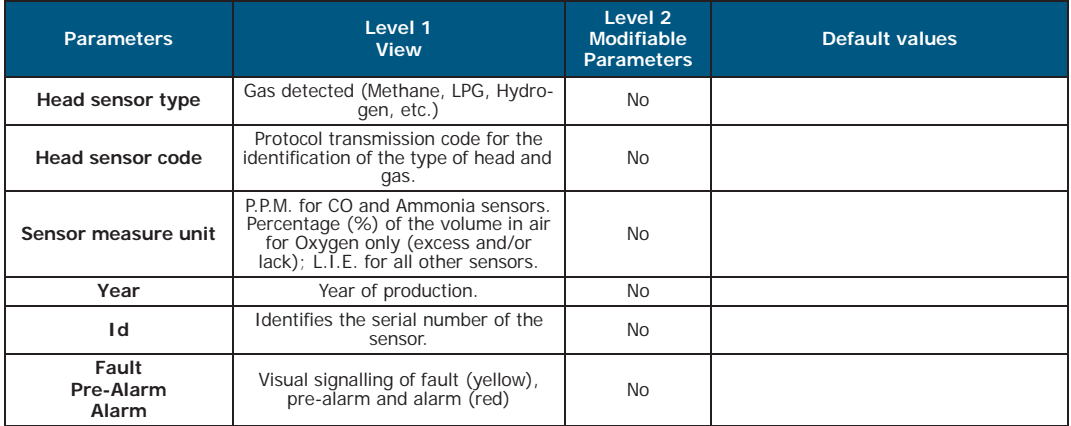

#### INA55-701

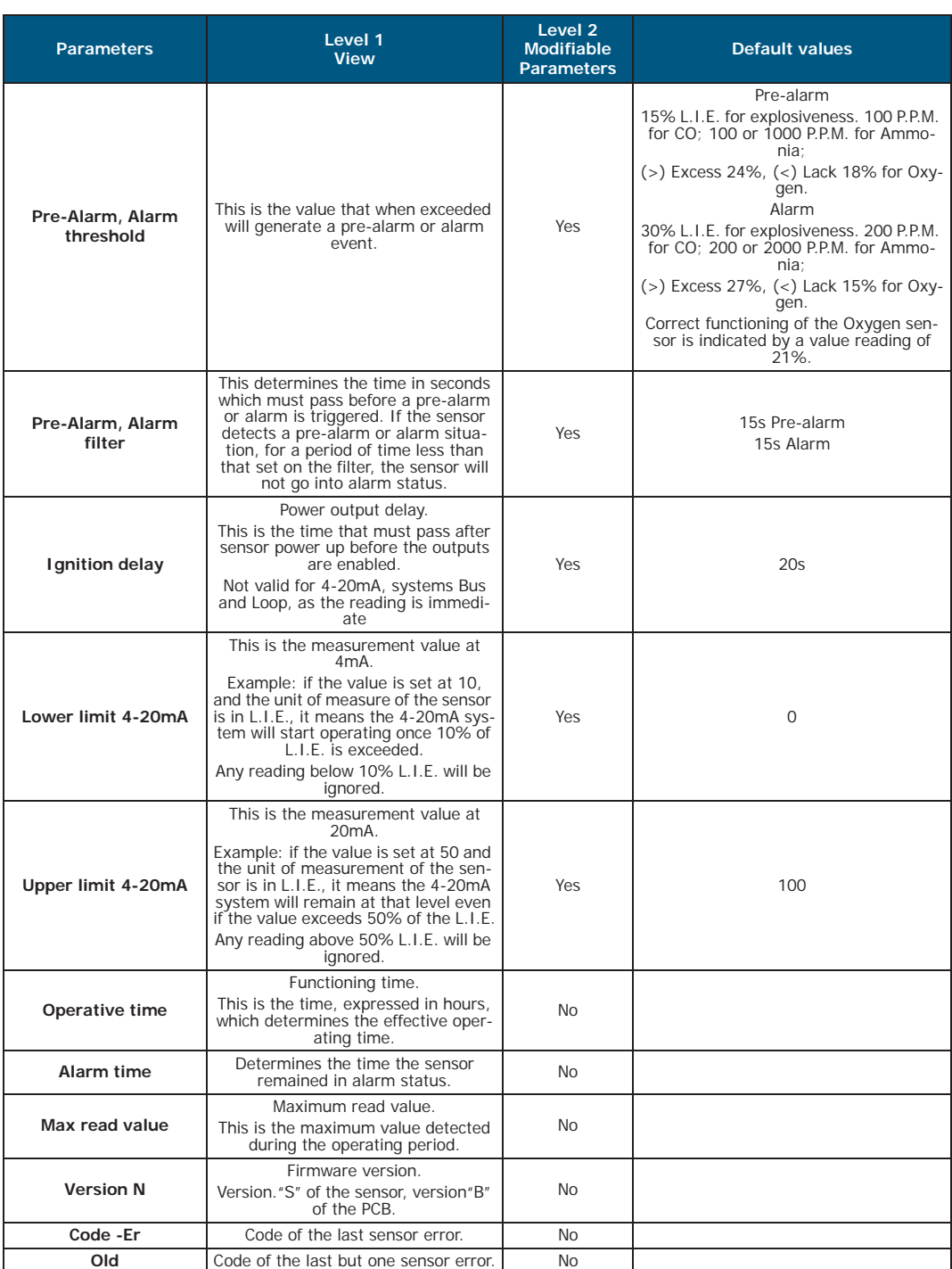

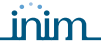

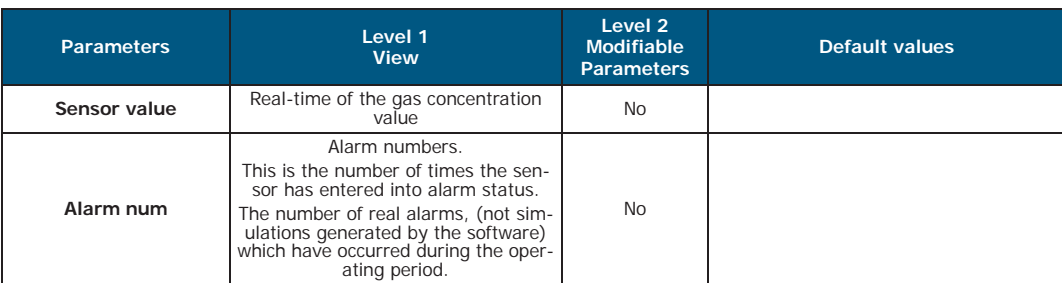

#### **SIMULATION BUTTONS**

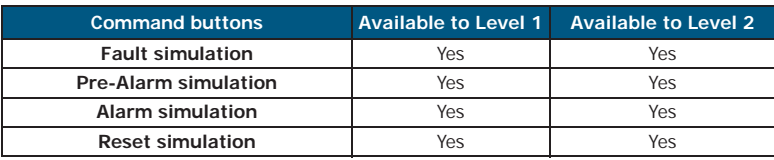

The simulation lasts approximately 20 seconds, if you wish to cancel the process before preset time ends press the **Reset simulation** button.

#### **Configuration parameters 3-4**

After entering the password to access to level "2", the section on the left will show the configuration parameters with their modifying fields.

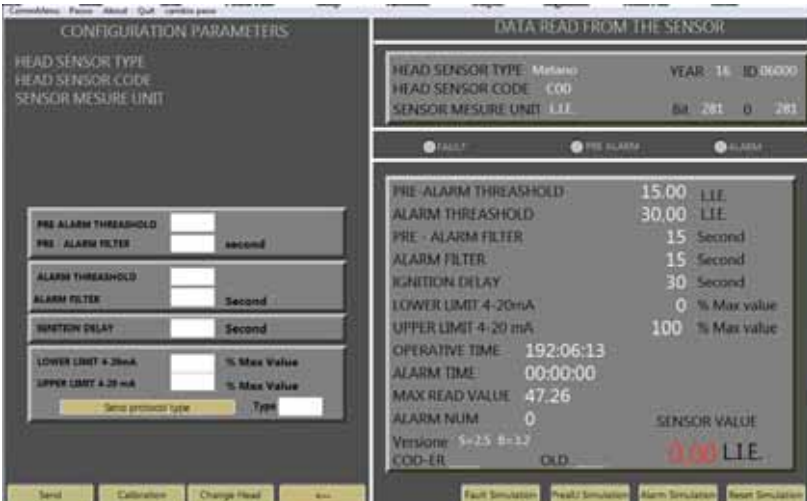

First press the arrow <-- button to transfer the data read by the sensor:

- **Pre-alarm threshold**
- **Pre-alarm Filter**
- **Alarm threshold**
- **Alarm filter**
- **Ignition delay**
- **Upper limit 4-20 mA**
- **Send protocol type**, if you are using a sensor with a communication protocol indicate the reference number of the protocol type.

#### **Command buttons Available to Level 1 Available to Level 2 Send** Writes the programmed data on the sensor with the exception of **Send protocol type** No Yes **Calibration** No Yes **Change Head** No No Yes **<--** Downloads the sensor whioads the sensor<br>data to the PC No No Yes

Any changes made to the default value setting must be carried out only by authorized **Note** personnel in possession of the password

#### **Calibration via software 3-5**

Prepare all the necessary equipment for the calibration procedure:

- **INB55-xxx**, canister of sample gas with a % suitable for each type of sensor
- **INA55-106**, cup to direct the gas into the sensor
- **INA55-104**, 8mm valve
- **INA55-110**, recommended alternative, 8mm val. and adjustable dispensing flowmeter
- **INA55-701**, communication interface between detector and PC or Smartphone

At this point enter the password to access to level "2" and press "Calibration" command button.

If the sensor has an incorrect zero level the following screen will appear. The screen indicates that pressing **Zero calibration** corrects the zero level, whereas pressing **Exit** skips the calibration procedure.

It is always advisable to correct the zero calibration as it is fundamental for exact readings.

On pressing **Zero calibration** a window will be opened where you can press **Enter** if you wish to continue with the sensor calibration procedure or press **Exit** you wish only to correct the zero calibration.

If you cancel the procedure, only the zero correction will be done.

Only press **Enter** when you have a full canister of sample gas available for the calibration **Note** procedure. If you press **Enter** and you do not have a full canister, the sensor calibration will be

compromised and it will be necessary to send the sensor back to the manufacturer specifying the operations carried out.

#### **CONFIGURATION BUTTONS**

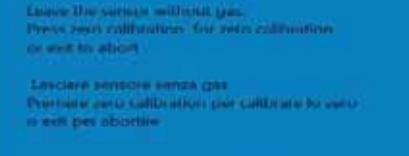

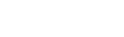

After pressing Enter the following screen will appear:

Programming manual

Proceed by entering the value of the LEL (indicated on the test canister) in the white **Value** box, any commas must be typed in as a full stop (dot).

At this point it is necessary to close the INA55-104 8mm valve in order to avoid gas escaping inadvertently, screw the valve into the gas cylinder, hold the cup onto the sensor nozzle and release the gas until you hear a slow, steady flow of gas coming out. If you are using the valve with the adjustabledispensing flowmeter (recommended), position it between 1.5 and 2.

At this point on the PC you will notice concentration begins to rise until it stablished at a value. **Enter** and the sensor will be calibrated

A message of error appears when the sensor

This function allows the replacement of

**CONFIGURATION PAR** 

head sunsor code<br>Sunsoil mesure dive

**BE ALBERT THREADHOLD** 

....

POS ALAMA FILTER

**ALARM THREADHOLD** 

**A CONTRACTOR** 

Cut the power supply to the sensor, rep

c00<br>N LLI

**NEED** 

**NAJA** 

**S. May V.** 

 $\overline{1}$ 

B

**TS** 

**JOD** 

x

Once connected to the software you will the **Change Head** button and operation

If by mistake the head replacement is not the same as the original one, a message of error will be shown. If you press the **Change Head** button at this point the sensor will go into permanent error status and it will be necessary to send it back to the manufacturer for repair.

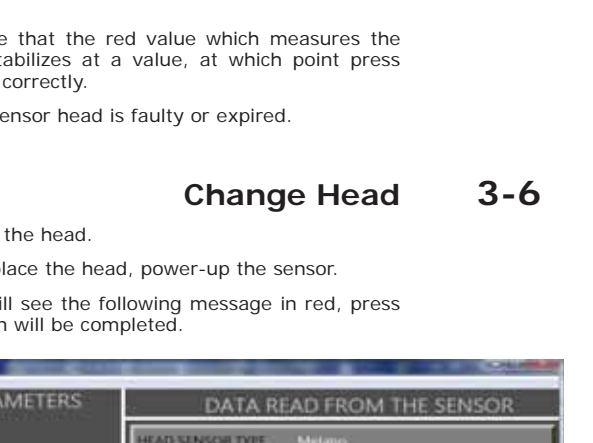

cм

22:46:34

00:00:00

7.02

ō

**IEAD SENSOR COOK SENSOR MESURE UNIT** 

**PRE-ALIGRA THREASHOLD** 

A ARM THIEASHOLD

**PEF . AT ARM FR TER** 

LOWER LIMIT 4-20mA LIFER LIMIT 4-20 mA

**ALABACERTER** 

**ICALITON DELAY** 

**CIFERATIVE TIME** 

**MAXIBLAD VALUE** 

ALARM TIME

A: ARM NIUM

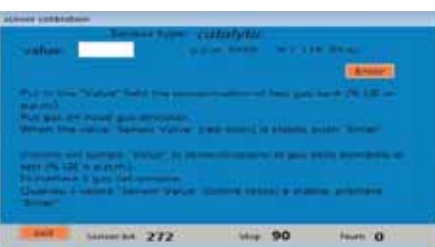

 $\bullet$ 

15.00 ...

11.000

15 Second

15 Second

**Til Second** 

**SENSOR VALUE** 

1 % Mar value

% LIE

100 Marshall

## **Chapter 4**

#### **FAULT LIST**

The fault data will be shown both on the smartphone application and on the PC software panel in compact notation.

A single description is used to indicate various faults:

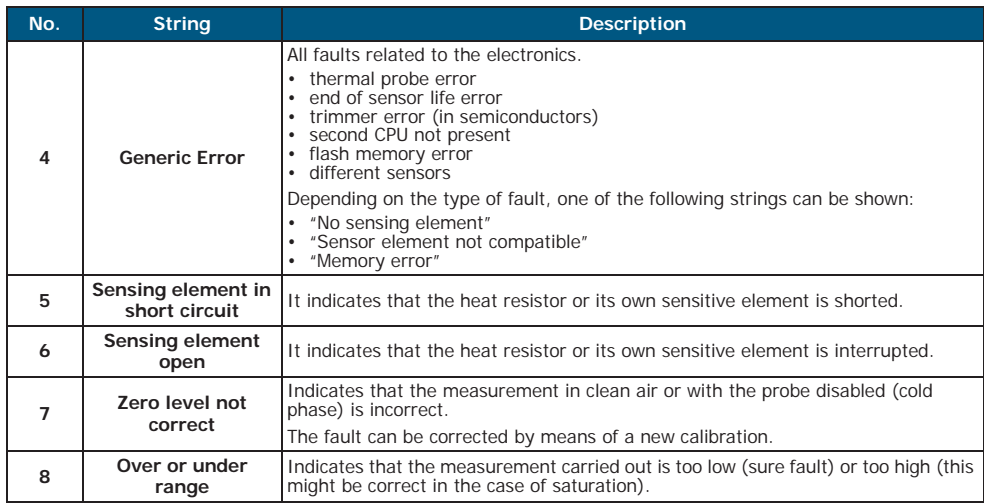

There may be several errors present at the same time.

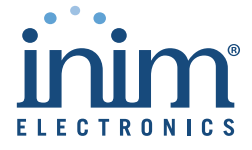

ISO 9001 Quality Management certified by BSI with certificate number FM530352

via Fosso Antico Loc. Centobuchi 63076 Monteprandone (AP) ITALY Tel. +39 0735 705007 \_ Fax +39 0735 704912

info@inim.biz \_ www.inim.biz